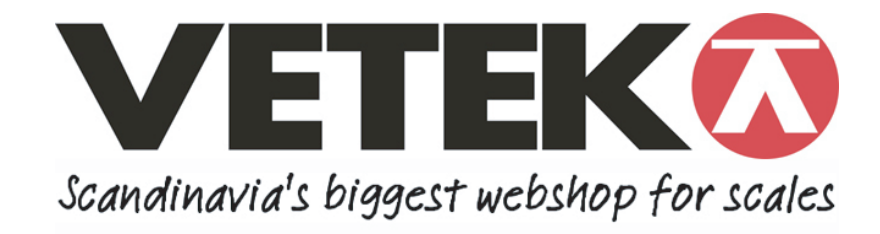

## **Ins tallation P rocedure TAUS B**

After connecting the instrument TAUSB to the PC using the supplied USB cable normally the PC automatically recognizes the new instrument and install it.

If this does not happen, you must install the TAUSB driver through the "USB Driver" included on the CD.

Once ins talled the drivers, Windows assigns a serial port to the ins trument.

To check the serial port number assigned to the TAUSB you must go to "My C omputer" and click the right mouse button. A pop-up menu will appear. S elect "P roperties " and then TAB to the "Hardware". C lick on the button "Device Manager" and then on "P orts (COM & LPT).

You will see the Serial Port USB Serial Port Comx where x is the serial port number assigned to the ins trument.

Now you can ins tall the program WinTAUS B supplied by running the SETUP EXE file included in the AEP CD ROM.

This program allows you to:

- Access the online manual of the instrument (via the online Help), where you can verify the connection (4 wire) of the load cell through the 9pin female connector
- Verify the proper operation of the ins trument
- Setting the digital filter as needed
- Access to the documentation of the TAUS B communication protocol to develop proprietary software

Minimum PC.

- Operating sys tem: Windows XP , Windows Vis ta
- CD-R OM Drive